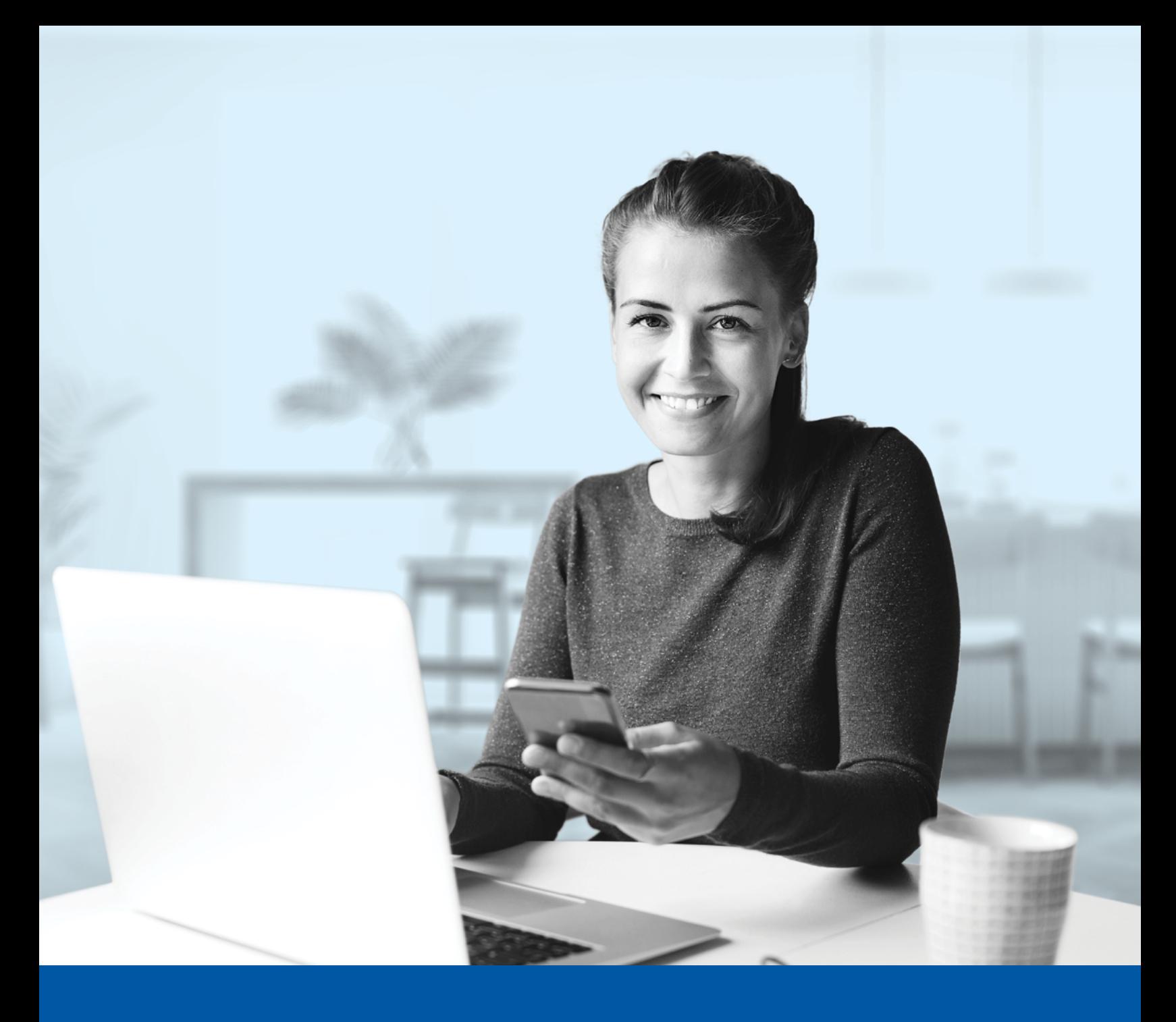

# AUTHENTIFICATION MULTIFACTORIELLE – APPLICATION MOBILE INVESTIA

Application Google Authenticator Guide d'installation

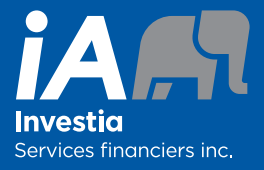

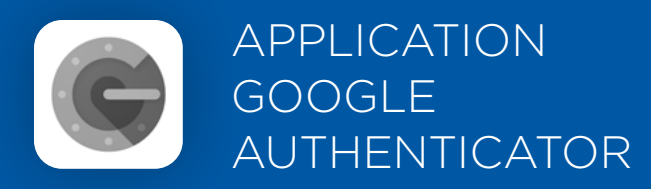

Lorsque vous vous connecterez à l'application mobile Investia pour la première fois, on vous demandera d'activer l'authentification multifactorielle.

Pour mettre en place cette méthode d'authentification, vous devrez télécharger l'application Google Authenticator sur votre appareil mobile. Une fois l'application téléchargée, veuillez suivre les étapes ci-dessous.

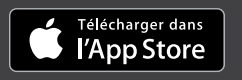

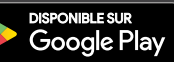

## L'ACTIVATION NE PREND QUE QUELQUES MINUTES

#### **Étape 1**

Ouvrez l'application mobile Investia et cliquez sur **Connectez-vous**.

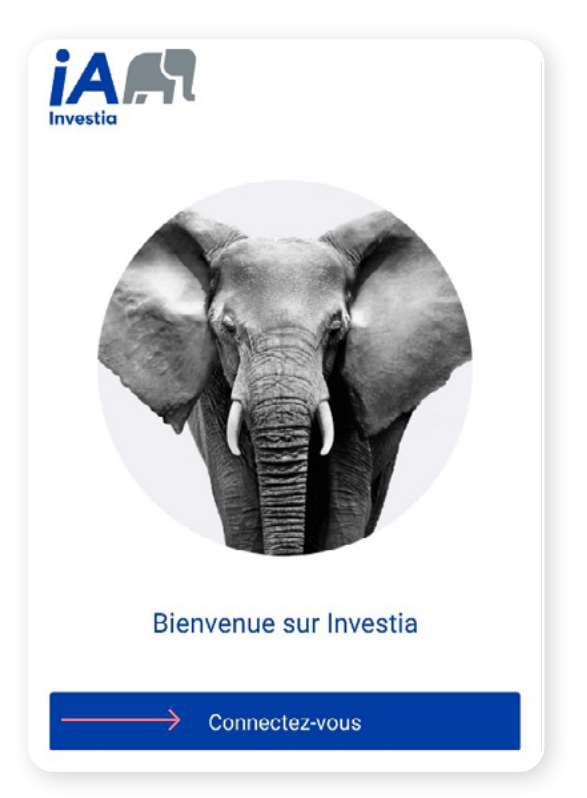

#### **Étape 2**

Entrez votre **nom d'utilisateur** et **mot de passe**, puis cliquez sur **Me connecter**.

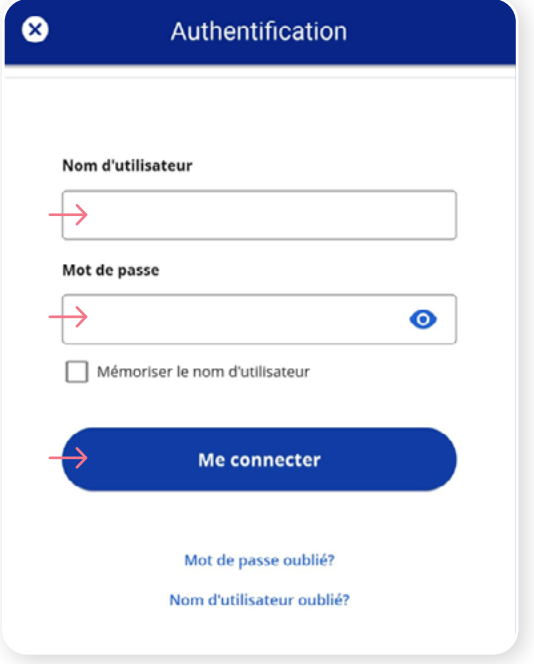

Cliquez sur le bouton **Choisir** dans la section Google Authenticator.

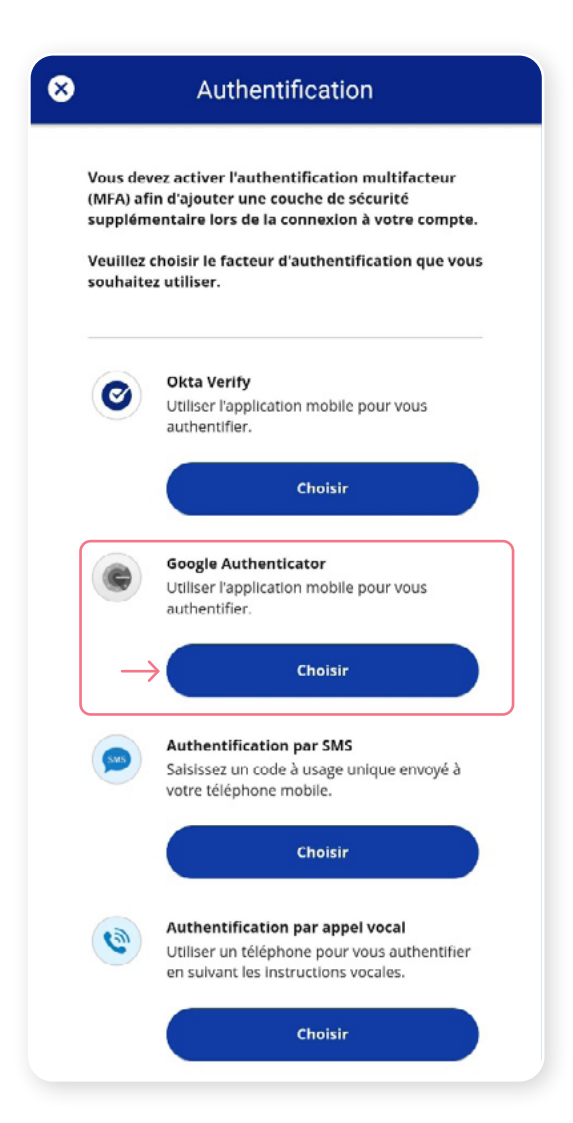

#### **Étape 4**

On vous demandera ensuite de **sélectionner votre type d'appareil,** soit iPhone ou Android. Ensuite, cliquez sur **Suivant**.

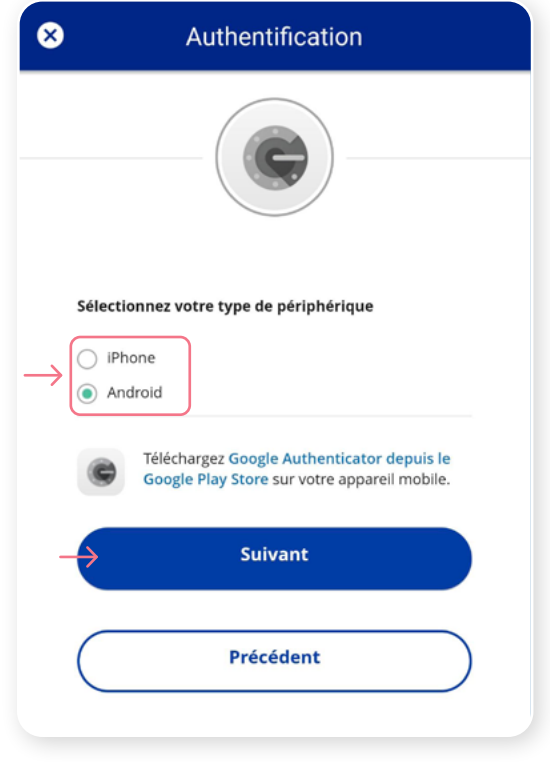

On vous demandera de lancer l'application Google Authenticator sur votre appareil mobile, cependant, étant donné que vous serez déjà sur votre appareil mobile, il vous sera impossible de numériser le code QR. Pour poursuivre, cliquez sur **Impossible de numériser?**

Une clé de configuration unique apparaitra à l'écran. Copiez cette clé de configuration ou prenez-la en note, car vous devrez en faire la saisie dans l'application Google Authenticator.

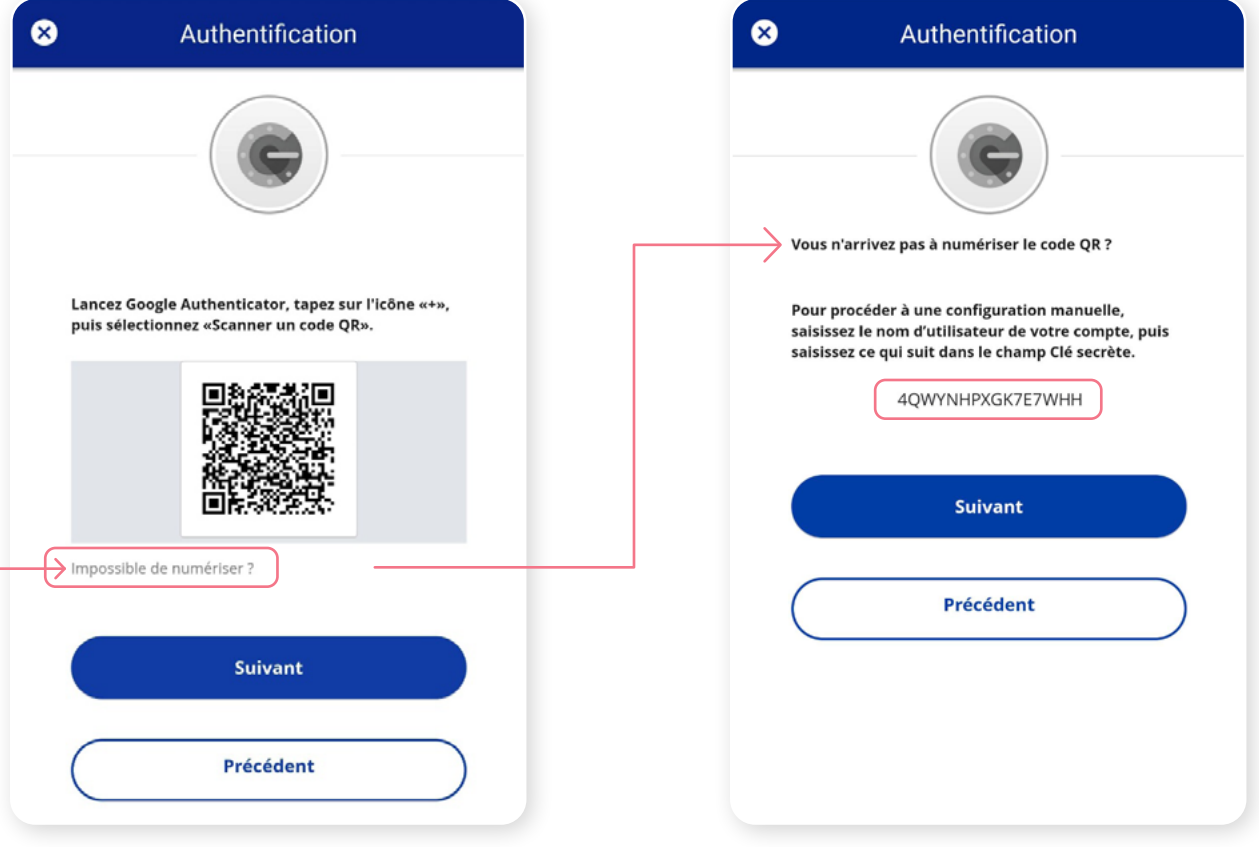

Sur votre appareil mobile, lancez l'application Google Authenticator et créez un compte dans le Portail client.

#### **Nouvel utilisateur de l'application Google Authenticator**

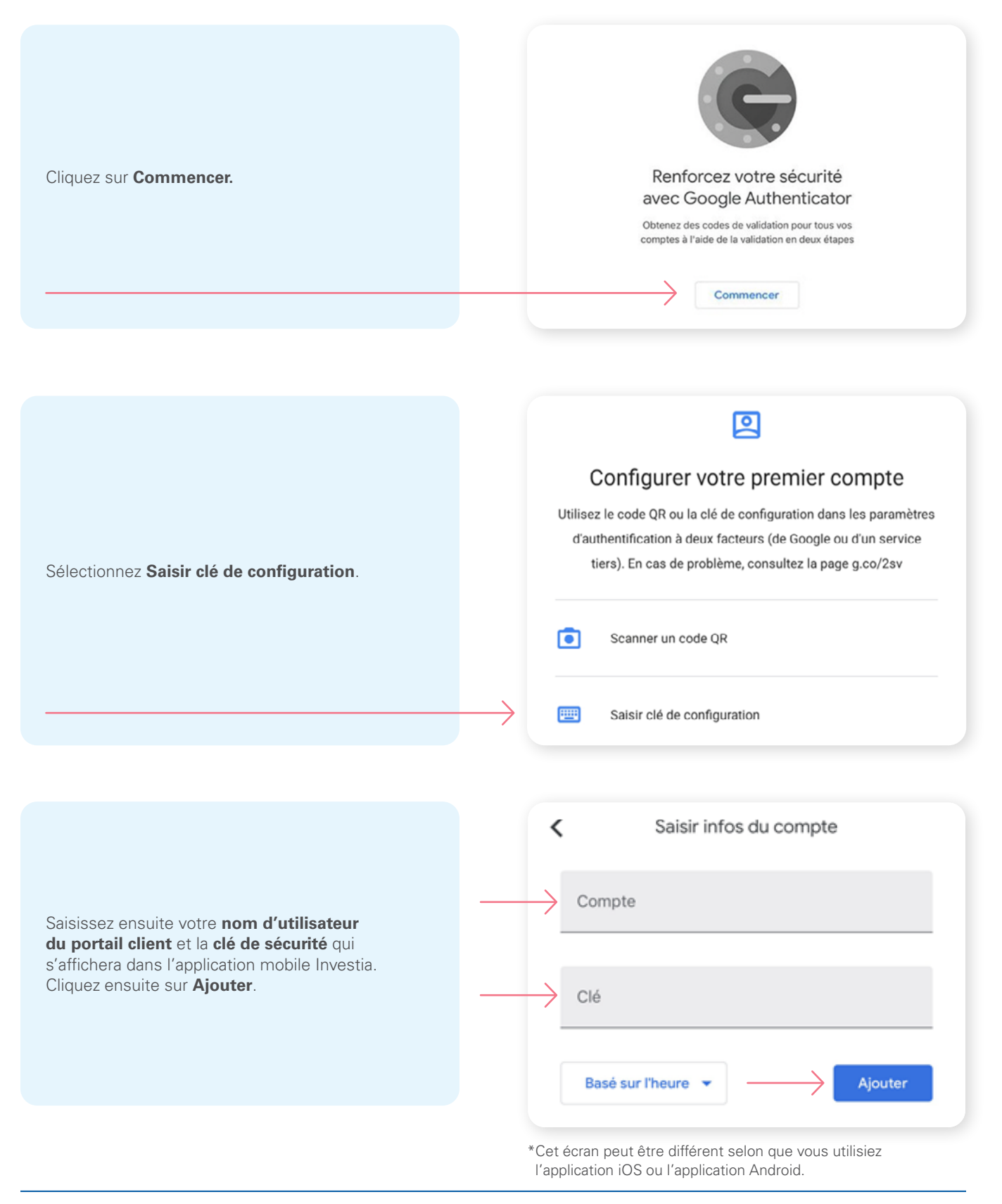

Sur votre appareil mobile, lancez l'application Google Authenticator et créez un compte dans le Portail client.

#### **Vous utilisez déjà Google Authenticator**

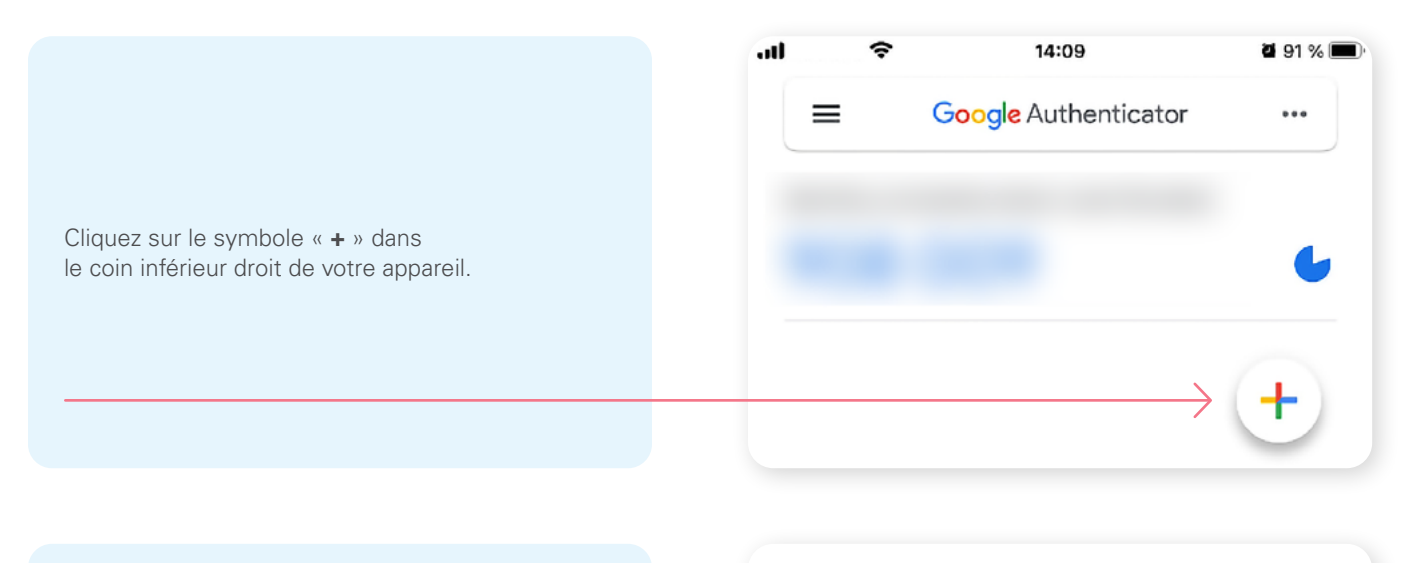

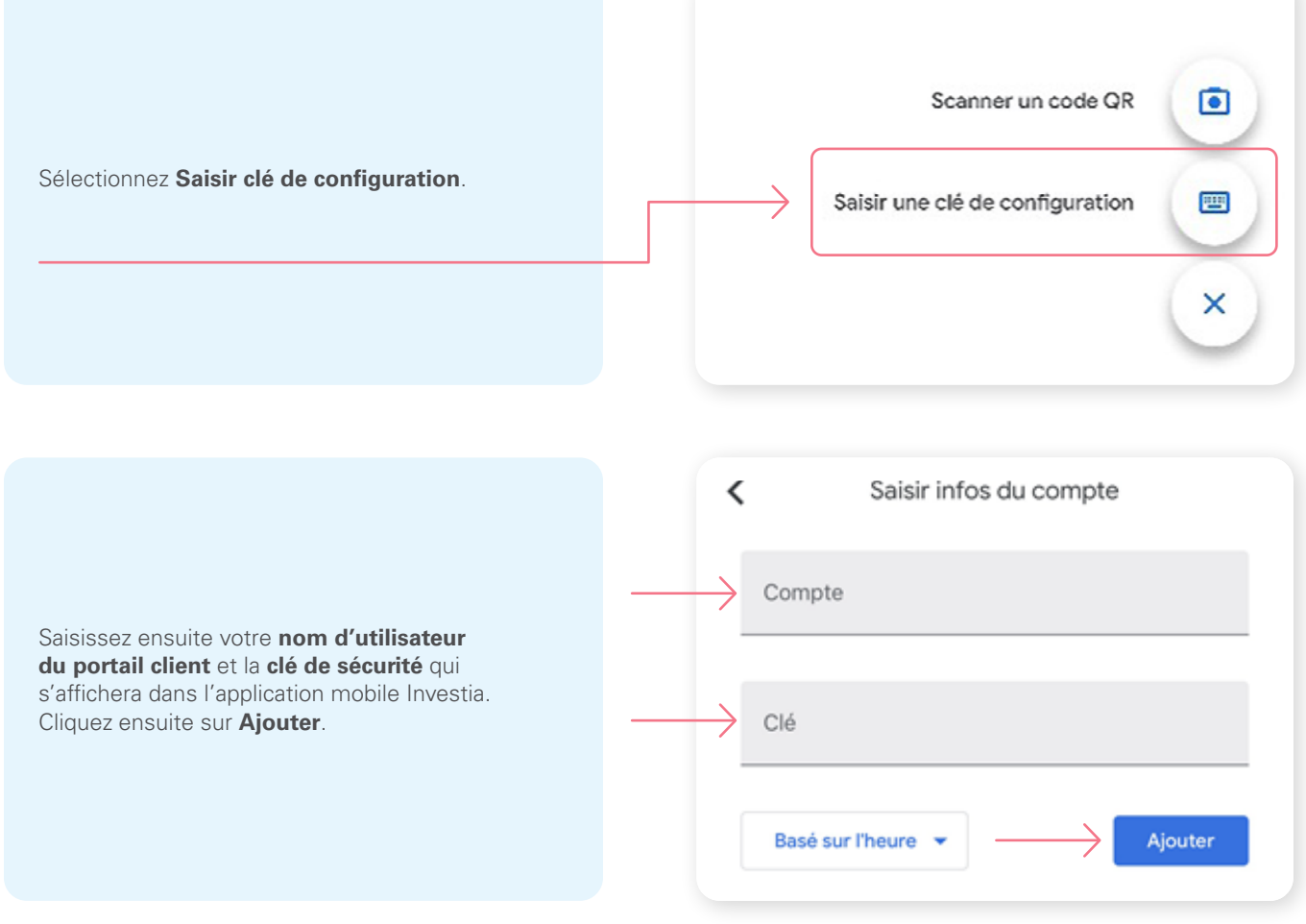

\*Cet écran peut être différent selon que vous utilisiez l'application iOS ou l'application Android.

Dans l'application Google Authenticator, un **code à 6 chiffres** apparaitra, que vous devrez entrer dans l'écran Authentification dans l'application mobile Investia. Cliquez sur **Vérifier**.

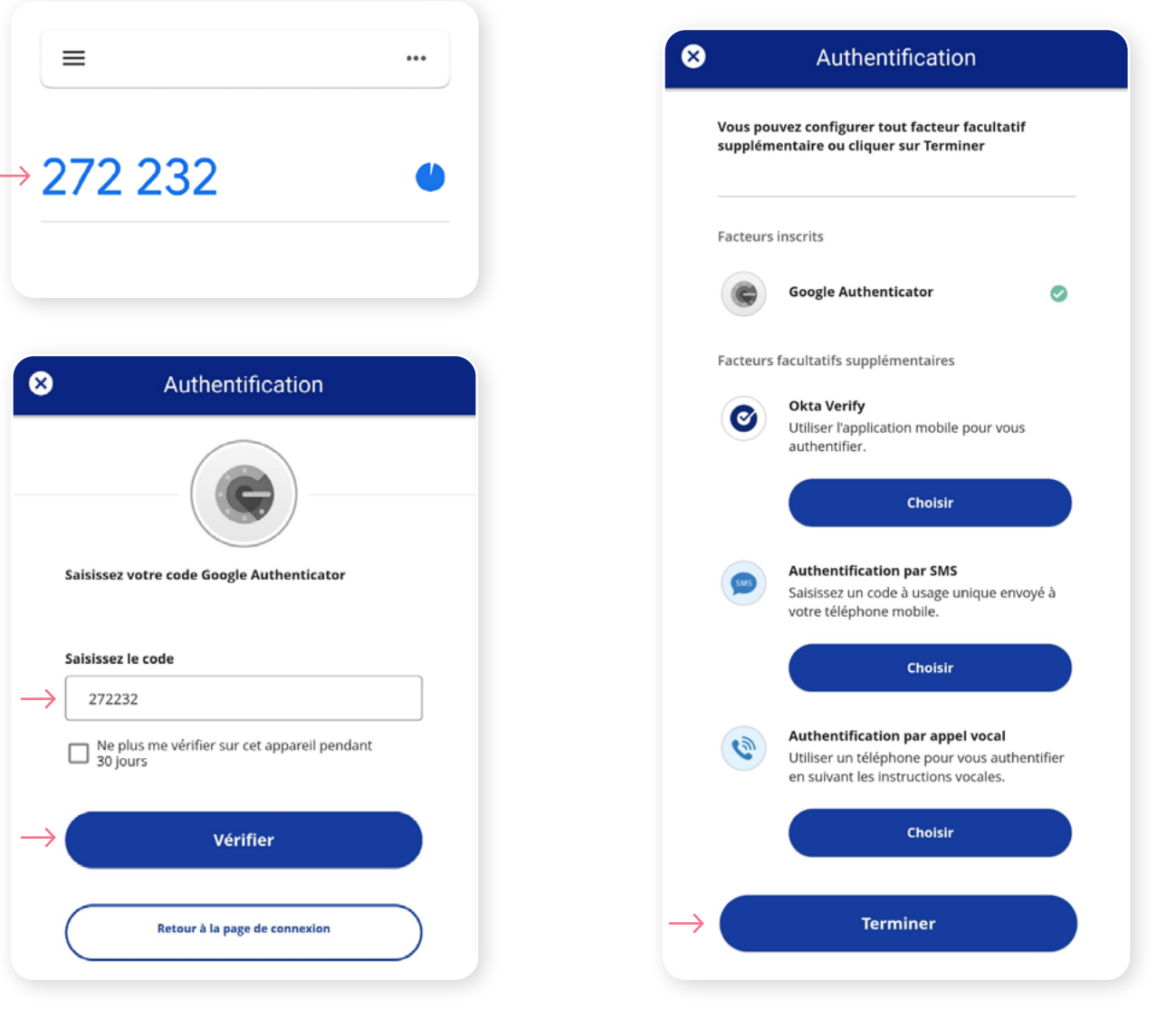

**Étape 8**

Vous avez maintenant terminé l'activation de Google Authenticator et vous serez redirigé vers la page de configuration. Vous pouvez décider d'activer une autre méthode d'authentification ou cliquer sur **Terminer** pour continuer vers l'application mobile Investia.

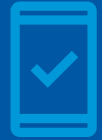

**Vous devez conserver l'application Google Authenticator sur votre appareil mobile** pour pouvoir vous connecter à l'application mobile Investia, car vous pourriez devoir fournir un code de sécurité unique qui sera généré par l'application Google Authenticator.

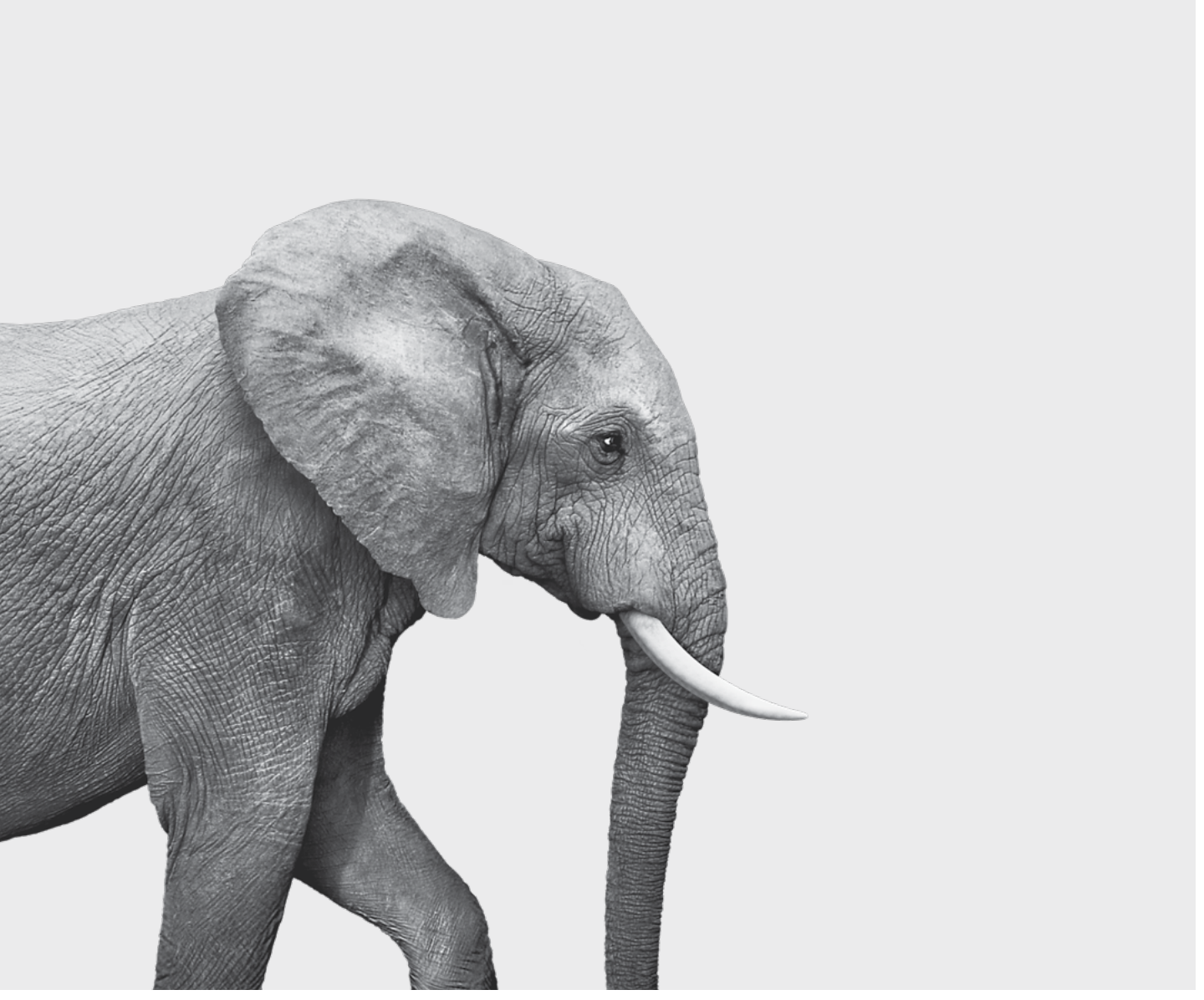

F51-417(23-05) F51-417(23-05)

#### ON S'INVESTIT, POUR VOUS.